# Dada Inspired Collage with a Silkscreen Effect

**Follow the directions on weebly to create your collage.** 

**Note: to move an image in Photoshop, use the Move tool** 

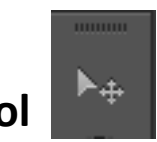

## **Step 1:**

In the Layers panel, click on the layer above the layer called "Background." 

#### Layers Channels Paths ▼≣  $\rho$  Kind  $\div$   $\Box$   $\odot$  T  $\Box$   $\Box$ Normal + Opacity: 100% + Lock: 图  $\blacktriangleright$   $\blacklozenge$   $\theta$ Fill: 100% - $\circ$ Layer 4  $\circ$ Layer 1  $\circ$ Layer 2  $\circ$ Layer 3  $\circ$ Layer 6 Layer 5  $\circ$ ⋒  $\circ$ Background  $f$ <sub>x</sub>,  $\Box$   $\odot$

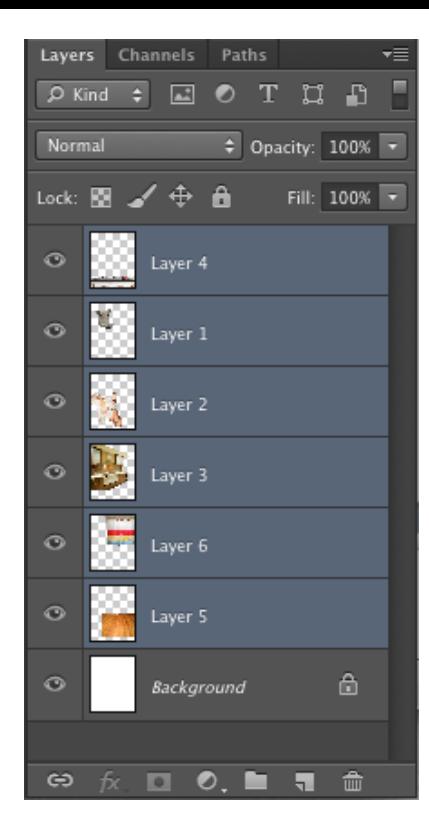

## **Step 2:**

Hold the shift key, and click on the top layer.

## **Step 3:**

Go to Select > All Go to Edit > Copy Merged

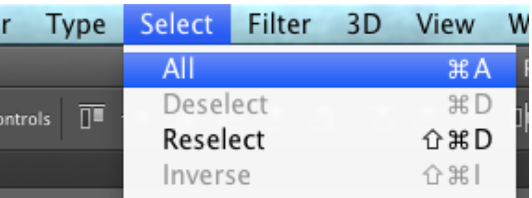

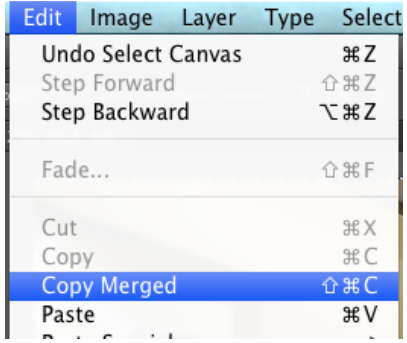

#### **Step 4:**

Go to File >New Change the preset to US Paper Click OK

### **Step 5:**

Go to Edit > Paste

You should now have your collage on one layer.

**Step 6:** 

Press Command  $+$  Shift  $+$  U

This will make your image black and white.

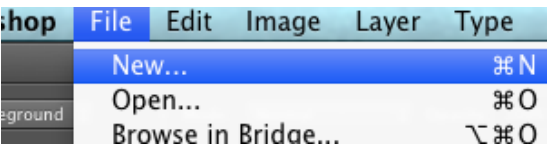

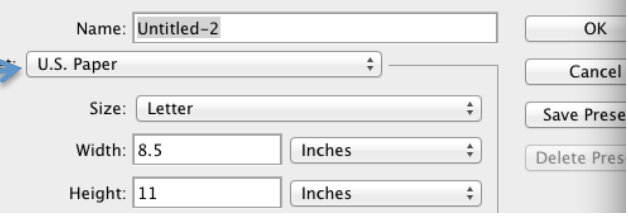

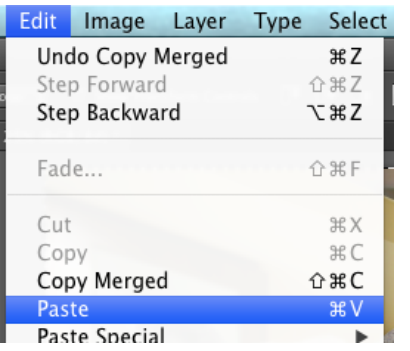

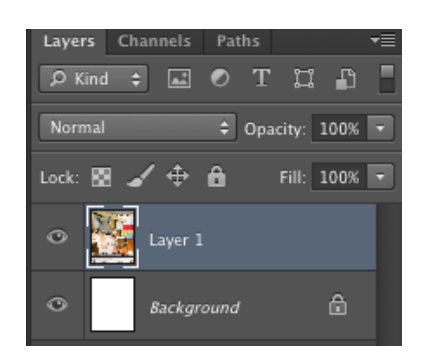

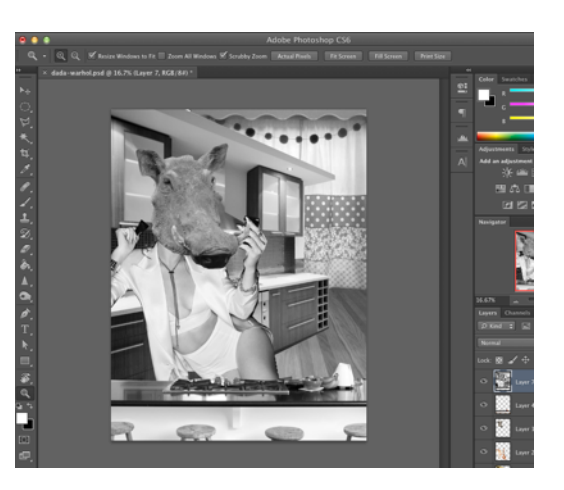

## **Step 7:**

Go to Filter > Sharpen > Unsharp Mask 

In the pop up window, change the settings to:

Amount: 100 Radius: 6.0 Threshold: 0

Click OK 

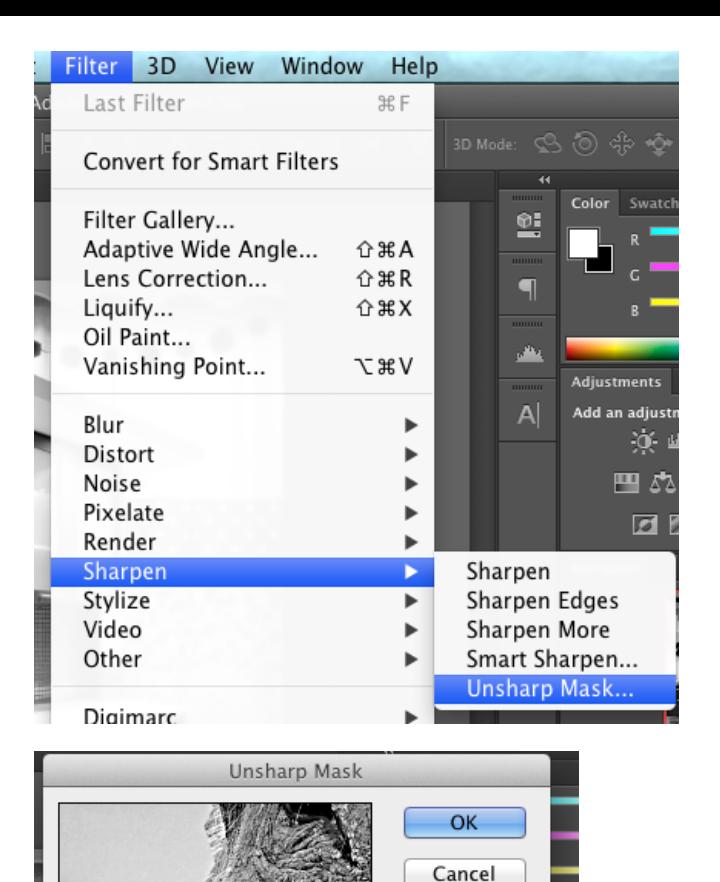

 $\triangledown$  Preview

 $\qquad \qquad \Box$ 

Amount: 100

Radius: 6.0

Threshold:  $\boxed{0}$ 

50%

 $\overline{\triangle}$ 

 $\overline{+}$ 

 $\%$ 

 $\overline{\bigtriangleup}$ 

Pixels

levels

## **Step 8:**

Make a new layer by clicking on the New Layer button.

Double click on the name of the layer, and rename the layer "shadow"

## **Step 9:**

Go to Select > Color Range

Click in the darkest area of your IMAGE (do NOT click in the pop-up window) 

Change the Fuzziness to a number between 170 and 200. 

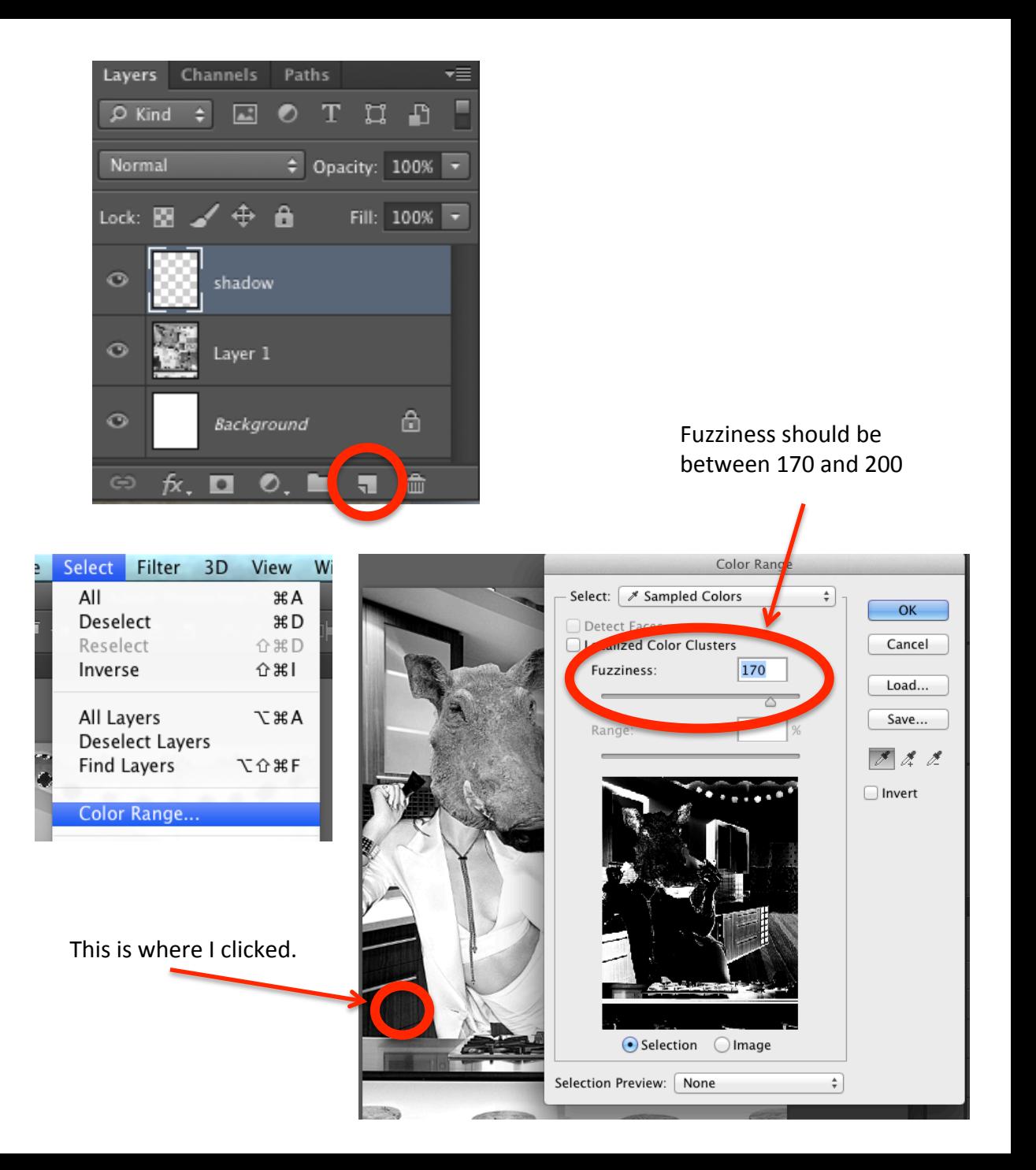

## **Step 10:**

Click on the little black and white box above the color pickers. The top box should change to black. 

## **Step 11:**

Click on the lay called Shadow. Press the letter "G" on the keyboard to get your paintbucket tool. 

## **Step 12:**

Click anywhere in the document. You should see in the layer thumbnail that portions of the layer painted black. You can turn off the eyeball on Layer 1 to check (optional).

## Lock: Fill: 100%  $\bigcirc$ shadow

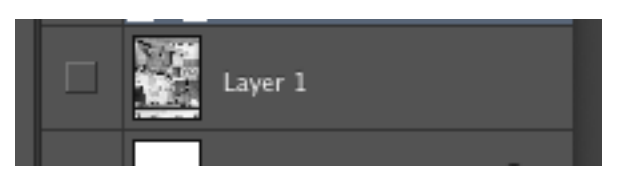

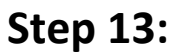

Press Command + D to deselect

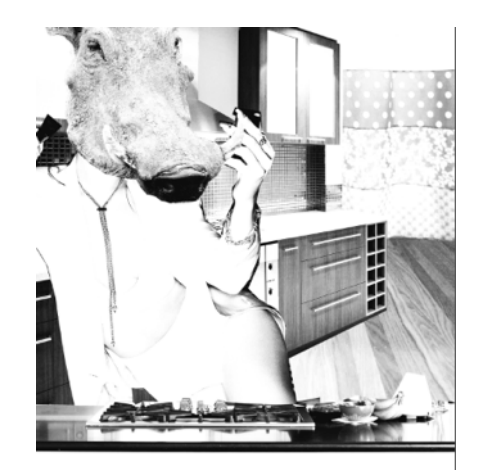

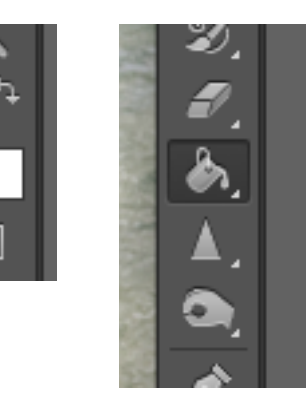

**Step 14:** 

Click on the link to the color palette generator on the class website. 

Choose a palette, and take a screen shot by pressing Command+ Control+ Shift+ 4

Click and drag across the Palette to finish the screen shot. 

#### **Step 15:**

In Photoshop, go to Edit > Paste Rename the layer "colors"

#### **Step 16:**

Make a new layer. Name it according to the first area you want to color. Make sure its below the shadow layer.

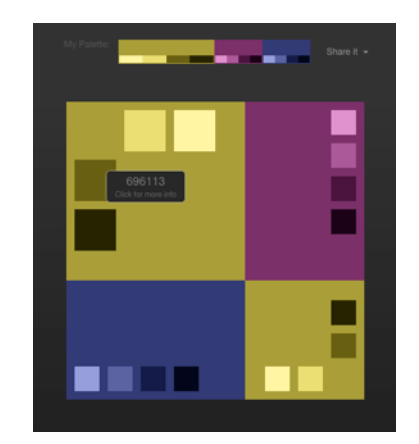

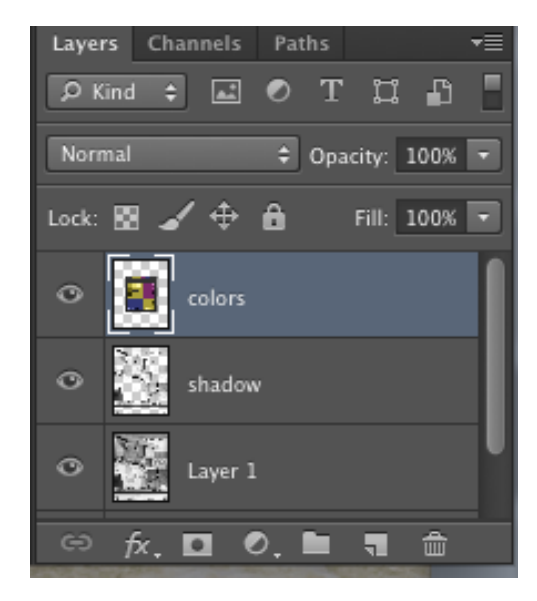

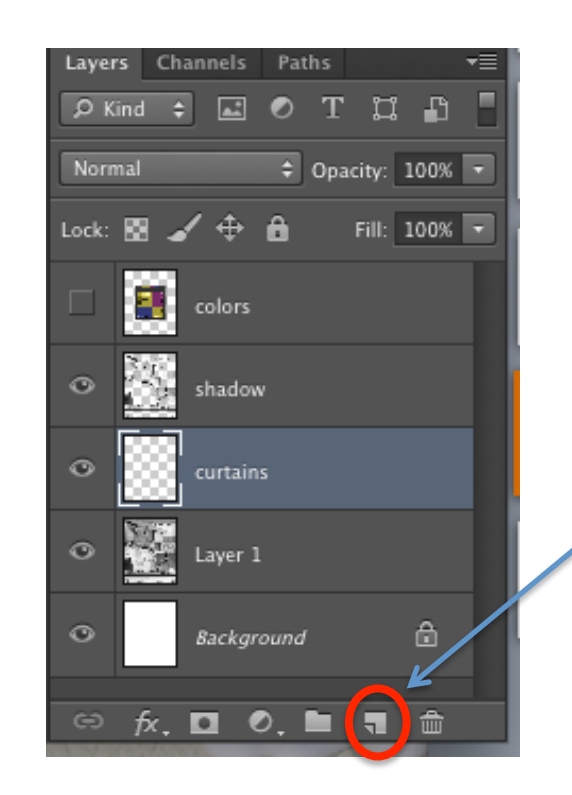

Remember, click here to make a new layer.

Double click on the name of the layer to rename it.

## **Step 17:**

Press the letter P on the keyboard to select the pen tool.

Make sure the setting is set to Path in the option bar.

#### **Step 18:**

Draw a path around the first area you want to color. This works like the Pen tool used in Illustrator.

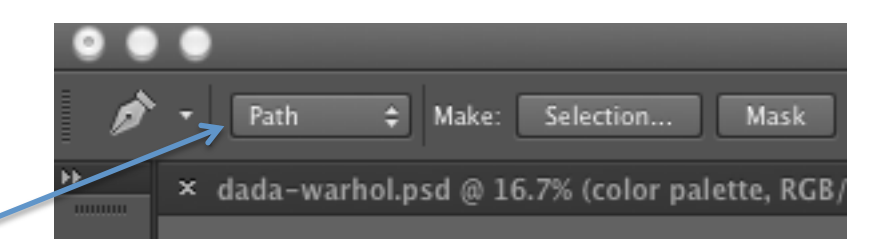

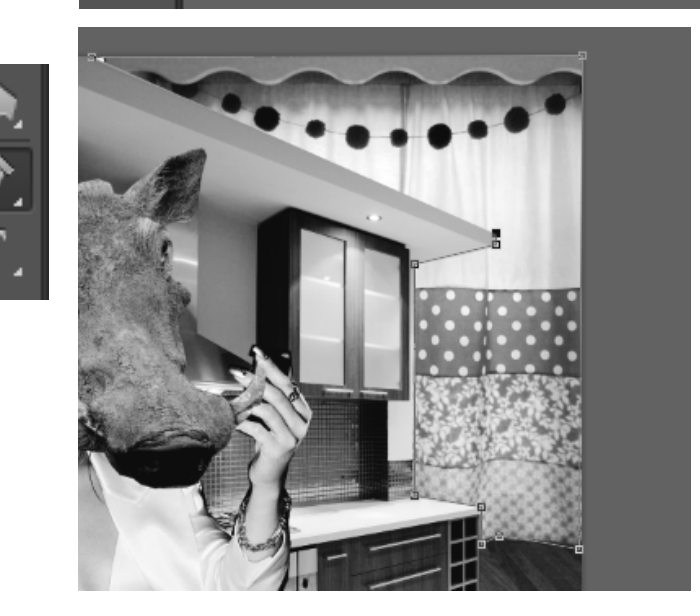

## **Step 19:**

When you have finished drawing your path, click on the button in the option bar, called "Selection"

Click OK in the pop up window.

The path you drew in step 18 will become a selection.

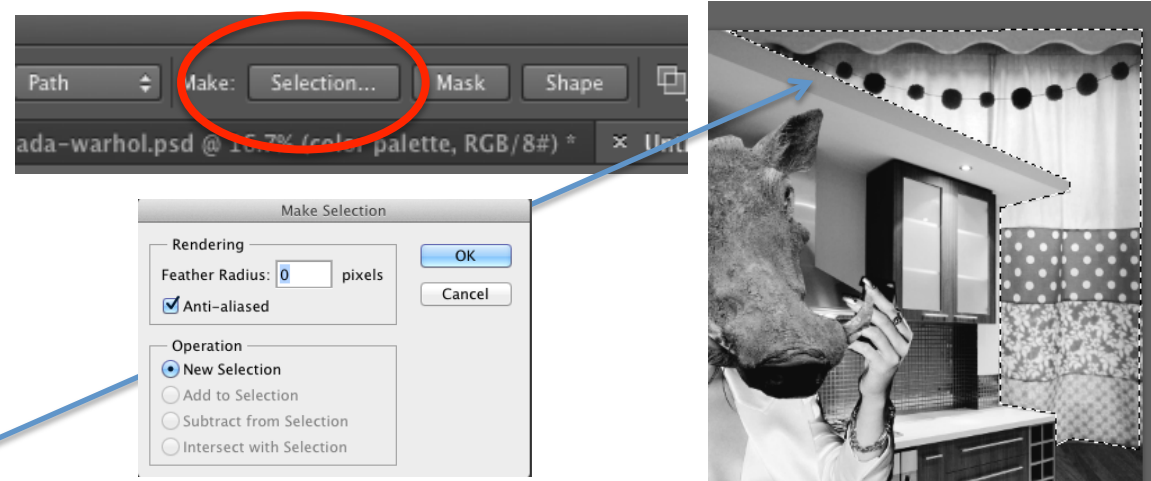

## **Step 20:**

Press the letter "I" on your keyboard to get the eye dropper tool. Click on a color from palette screen shot (on the layer called colors).

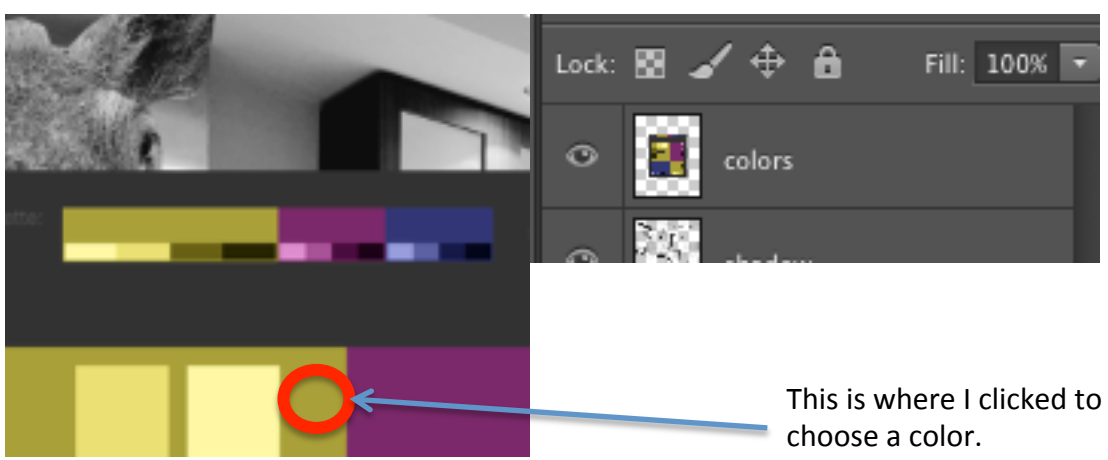

## **Step 21:**

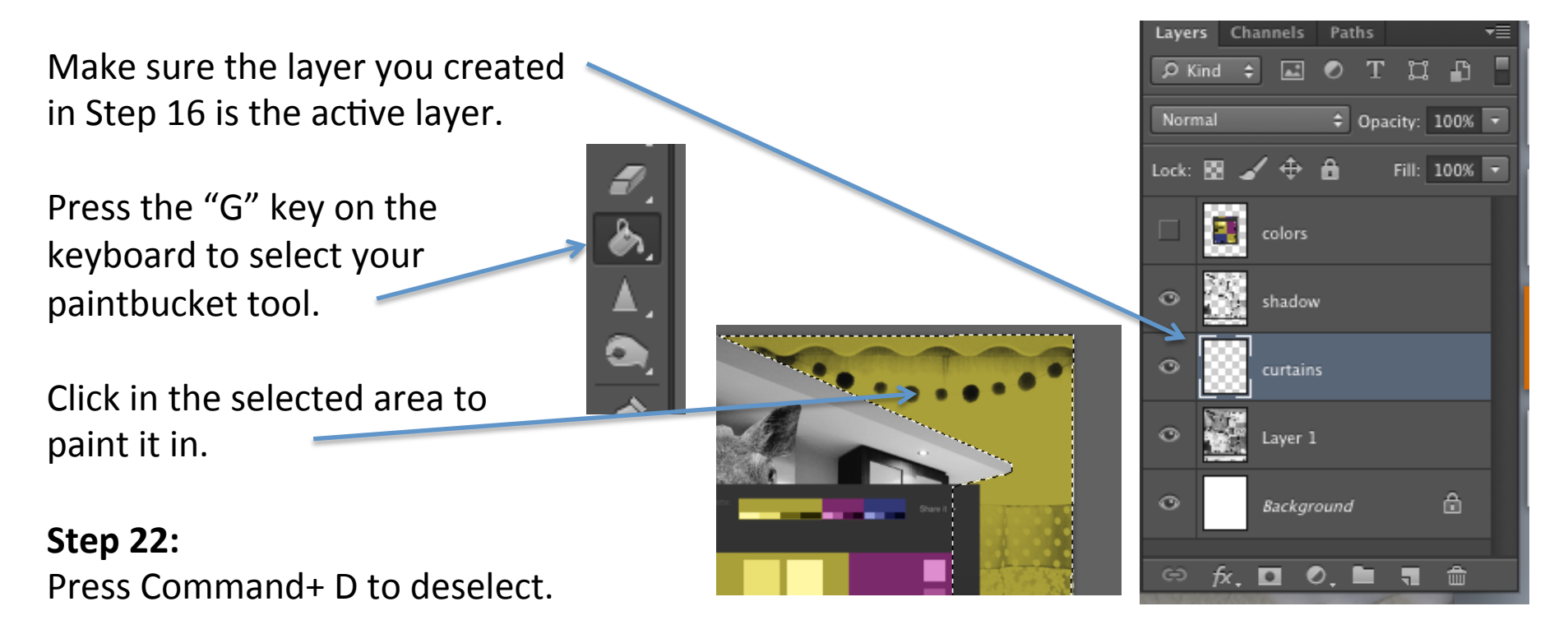

### **Step 23:**

Repeat steps  $16 - 22$  until you have colored in all the areas of your image.

## **Tips:**

- You hide and reveal the color palette by clicking on the eyeball in the layer panel.
- Many people forget to click on the " selection" button before they paint
- Many people forget to deselect before drawing a new path with the pen tool.

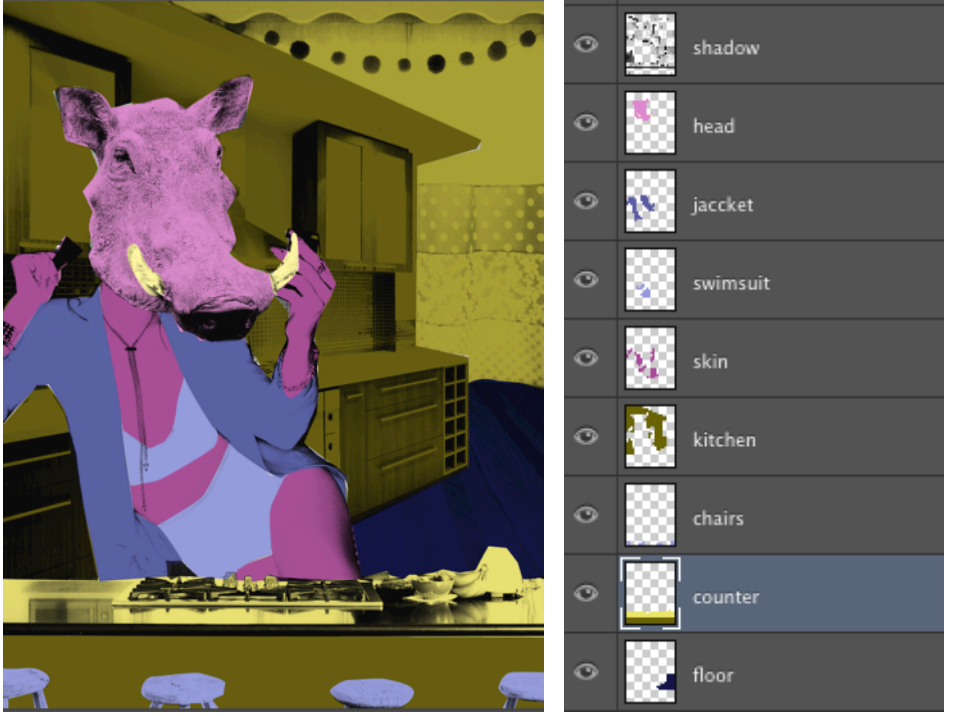

## **Step 24:**

Click on the eyeball to hide the color palette layer.

Make a new layer. Name it "halftone" Make sure it sits below the Shadow layer.

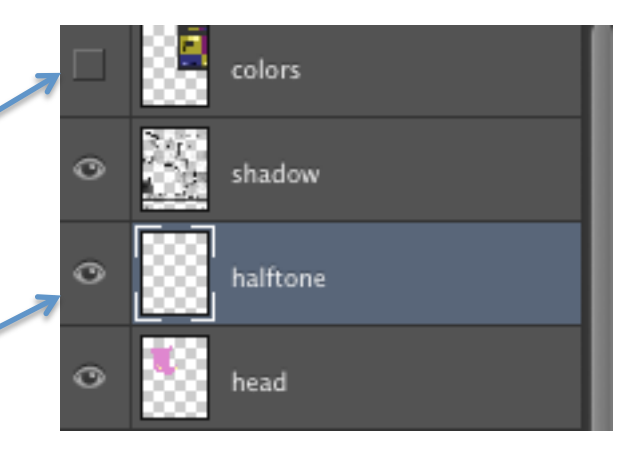

## **Step 25:**

Click on the small black and white box. icon above the color pickers, to reset your colors to black and white.

Click on the bent arrow to switch the colors, so white is on top.

### **Step 26:**

Press "G" on the keyboard. Click anywhere in the document to paint the halftone layer white.

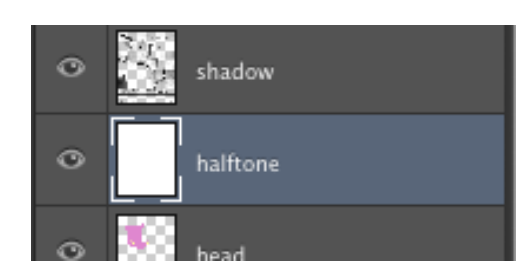

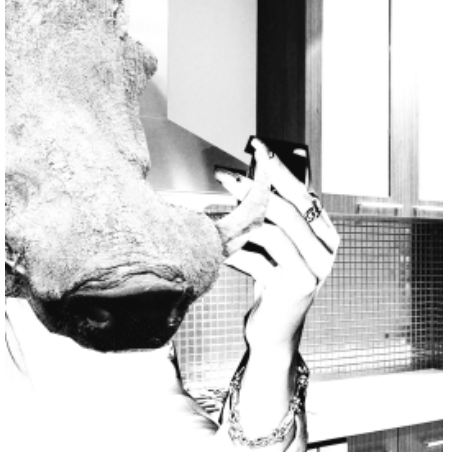

#### **Step 27:**

Go to Filter > Filter Gallery

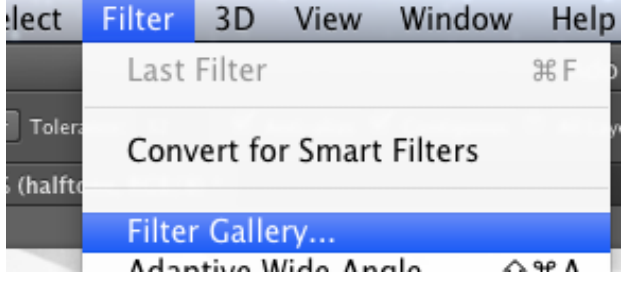

Everything will turn black and white again. That is okay. 

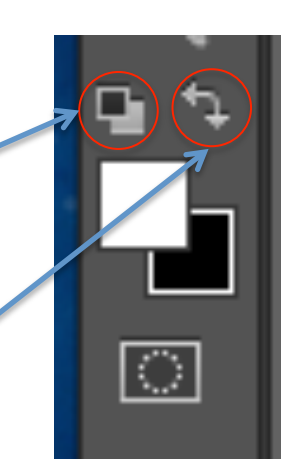

## **Step 28:**

Click on the Sketch tab

Click on the Halftone Pattern option

Change the settings to:

Size: 3 Contrast: 50 Pattern Type: Dot

Click OK 

**Step 29:** 

In the layers panel, change the blending mode from "Normal" to "Overlay" 

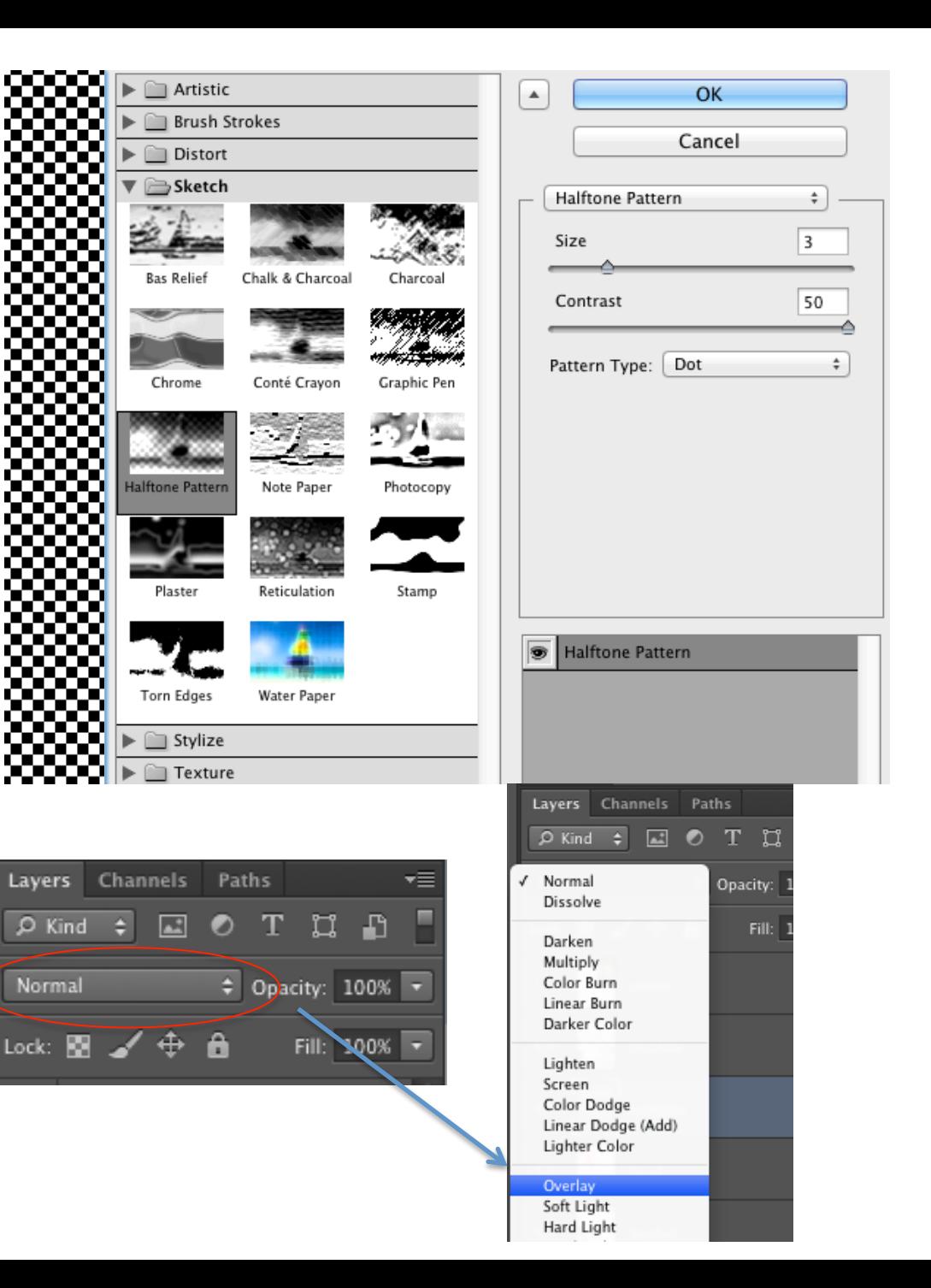

**Step 30:** 

Change the Opacity to 20%

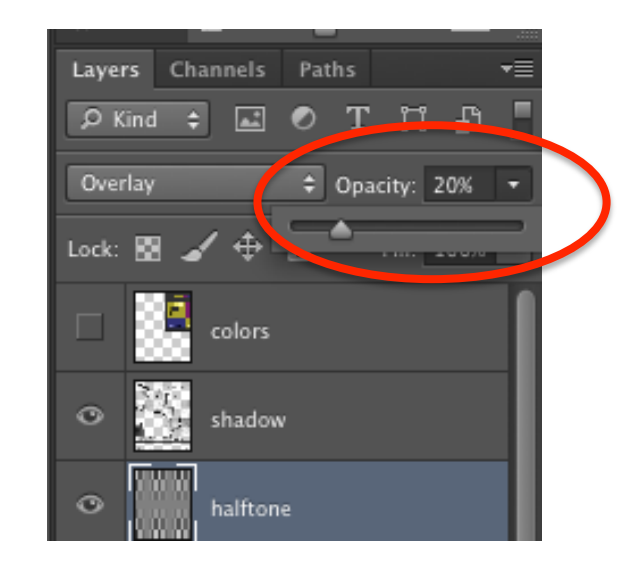

## **Step 31:**

Got to File > Save As

Name the file yourname dada

Choose your folder on the desktop

Change the format to JPG

Click Save 

Put it in the "Dada Project" folder on the google drive. You're done!

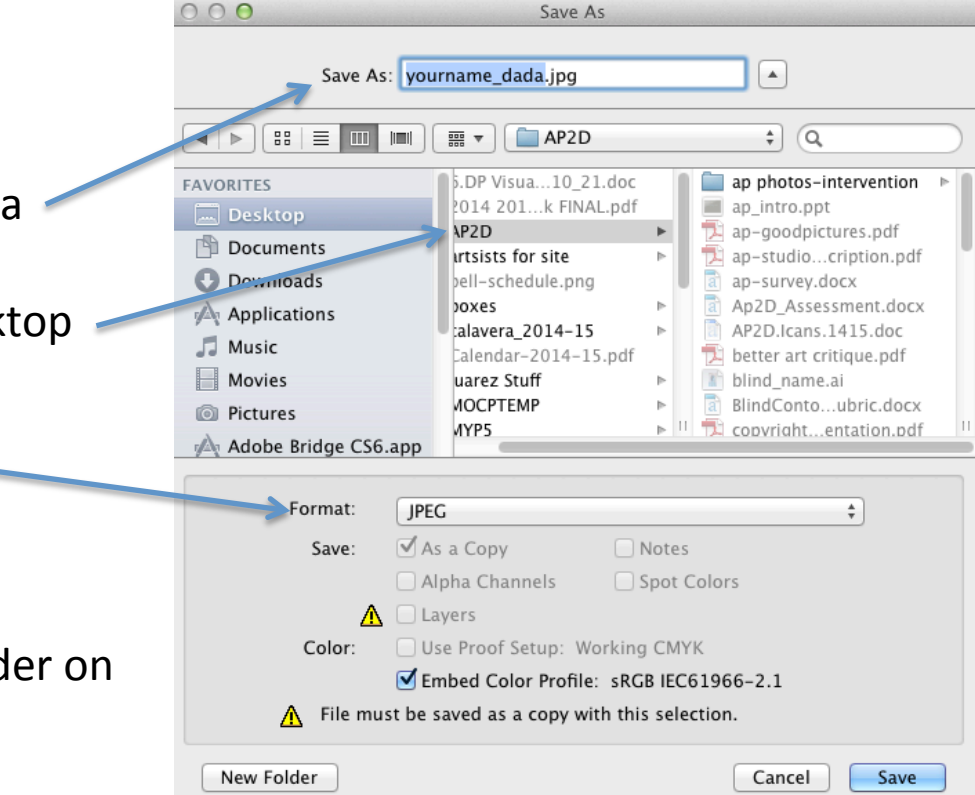